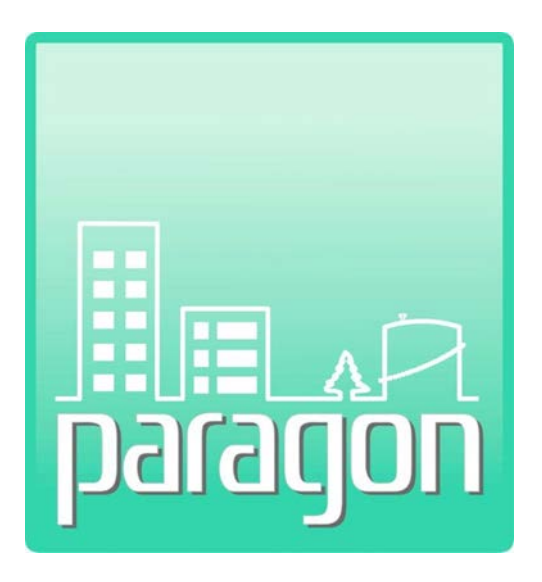

# **Appendix C: RSMeans Online**

(This page intentionally left blank)

### **COPYRIGHT NOTICE**

Copyright © 2017 by Cardno GS, Inc. All rights reserved.

The information in this document is furnished for informational use only, and is subject to change without notice. No part of this publication may be reproduced, transcribed, transmitted or stored in a retrieval system, or translated into any other language in any form or by any means (electronic, mechanical, recording, or otherwise) for any purpose other than the purchaser's exclusive use without the express written permission of Cardno GS, Inc. Cardno GS, Inc. assumes no responsibility or liability for any errors or inaccuraciesthat may appear in these materials.

CARDNO GS, INC. MAKES NO WARRANTIES OR REPRESENTATIONS, EXPRESS OR IMPLIED, REGARDING THESE MATERIALS OR THE SOFTWARE DESCRIBED HEREIN, AND HEREBY DISCLAIMS ANY AND ALL IMPLIED WARRANTIES, INCLUDING THE IMPLIED WARRANTIES OF MERCHANT ABILITY AND FITNESS FOR A PARTICULAR PURPOSE.

In no event shall Cardno GS, Inc. be liable for loss or damage arising from or related to use of, or inability to use, these materials, including without limitation, direct, indirect, special, incidental, consequential or exemplary damages. This limitation shall apply regardless of the form or basis of the claim for loss or damage. U.S. Government Restricted Rights: These materials are provided with Restricted Rights. Use, duplication or disclosure by the Government is subject to restrictions as set forth in subparagraph(c) (1)(ii) of The Rights in Technical Data and Software clause at DFARS 252.227- 7013 or subparagraphs (c) (1) and (2) of the Commercial Computer Software Restricted Rights at 48 CFR 52.227-19, as applicable. The contractor/manufacturer is Cardno GS, Inc., 2496 Old Ivy Road, Suite 300, Charlottesville, VA 22903, USA.

(This page intentionally left blank)

## **Table of Contents**

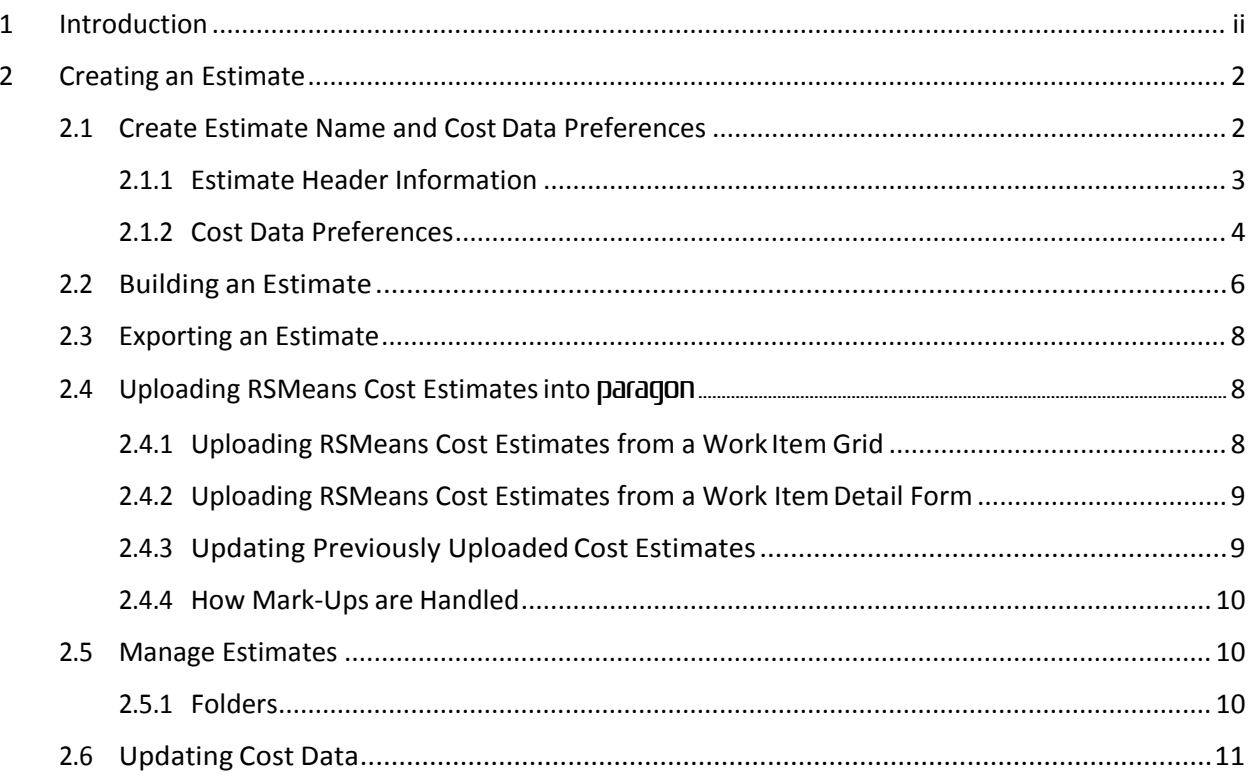

## **Table of Figures**

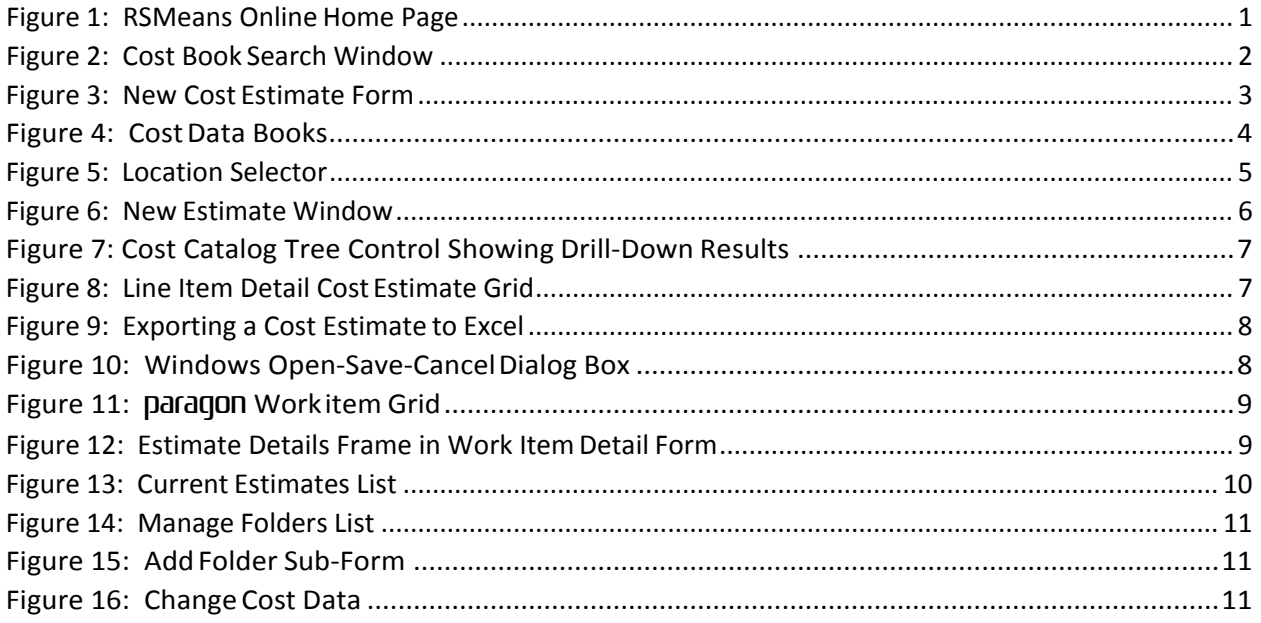

<span id="page-5-0"></span>(This page intentionally left blank)

### **1 INTRODUCTION**

**RSMeans Online** is web service that provides current costs based on project materials, labor rates, equipment rates, market variations and productivity information. This online database can be used to generate cost estimates for Work items generated in paraqon. Cost estimates constructed in RSMeans according to the methods described below can be uploaded into the paraqon software. Cost line items can also be manually entered into Daragon.

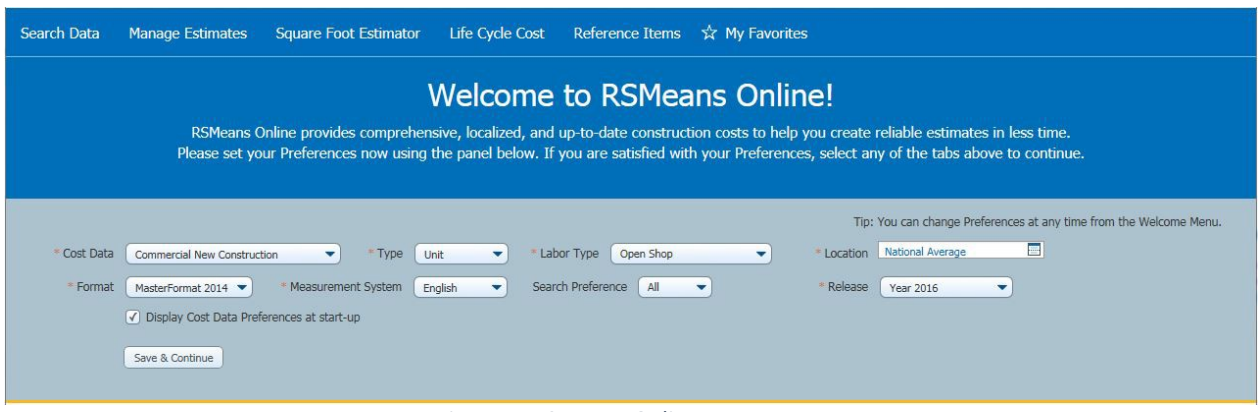

*Figure 1: RSMeans Online Home Page*

<span id="page-6-0"></span>The RSMeans website i[s www.rsmeansonline.com.](http://www.rsmeansonline.com/)

**NOTE:** A valid subscription is required to obtain an account and to access the RSMeans Online data.

Using the "Quick Tour" and "Help" options located in a drop-down menu on the home screen are ways for users to become familiar with the RSMeans Online website.

## Key Rules to remember when working with RSMeans Online (unless directed otherwise):

- Use "National Average" in Location field for geographic index.
- Use most current data release.
- Create a cost estimate file for each Work Item inparagon.
- Estimates exported to Excel must be saved as a .csv (comma delimitedfile).
- Costs are uploaded into paragon with 0% soft-cost mark-ups.

### <span id="page-7-0"></span>**2 CREATINGANESTIMATE**

The sections below provide step-by-step guidance on how to generate a construction cost estimate using RSMeans Online in a manner that supports data upload to paragon. This User Guide is not intended to describe the full functionality of RSMeans Online, but rather is focused on the required steps to create an estimate file using the software, save it and upload it into paraqon. See the full User guide documentation that is provided with RSMeans Online to learn more about its full capabilities.

Throughout this User Guide, screen captures are provided to assist the reader in visualizing screen layouts. Application controls are highlighted in **Blue** bold font.

### <span id="page-7-1"></span>**2.1 Create Estimate Name and Cost Data Preferences**

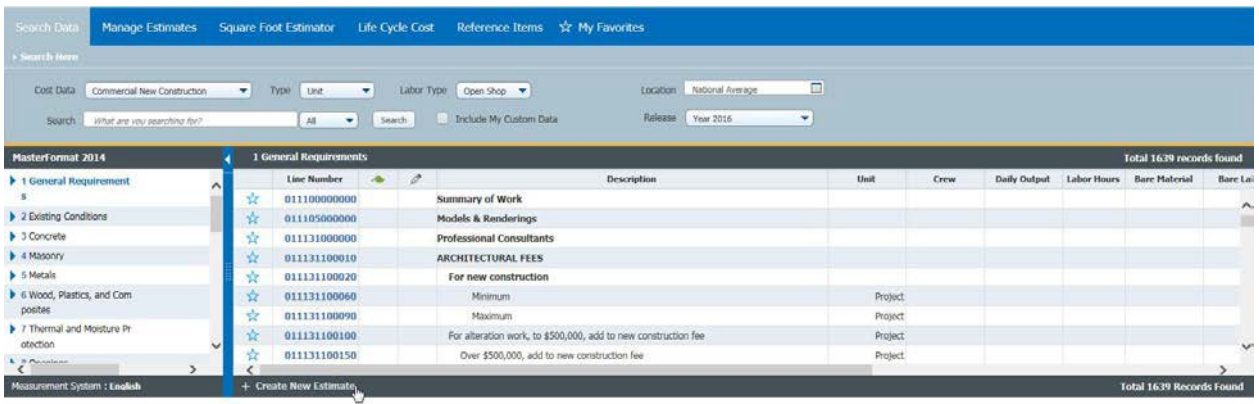

To create a new cost estimate, click on the **Search Data** tab to launch the Cost Book Search window.

*Figure 2: Cost Book Search Window*

<span id="page-7-2"></span>Click on the **Create New Estimate** button  $\frac{1}{2}$  **Create New Estimate** located on the bottom left of the window footer. This launches a blank form that the User must populate to define the cost estimate.

## Appendix C and Contract Contract Contract Contract Contract Contract Contract Contract Contract Contract Contract Contract Contract Contract Contract Contract Contract Contract Contract Contract Contract Contract Contract

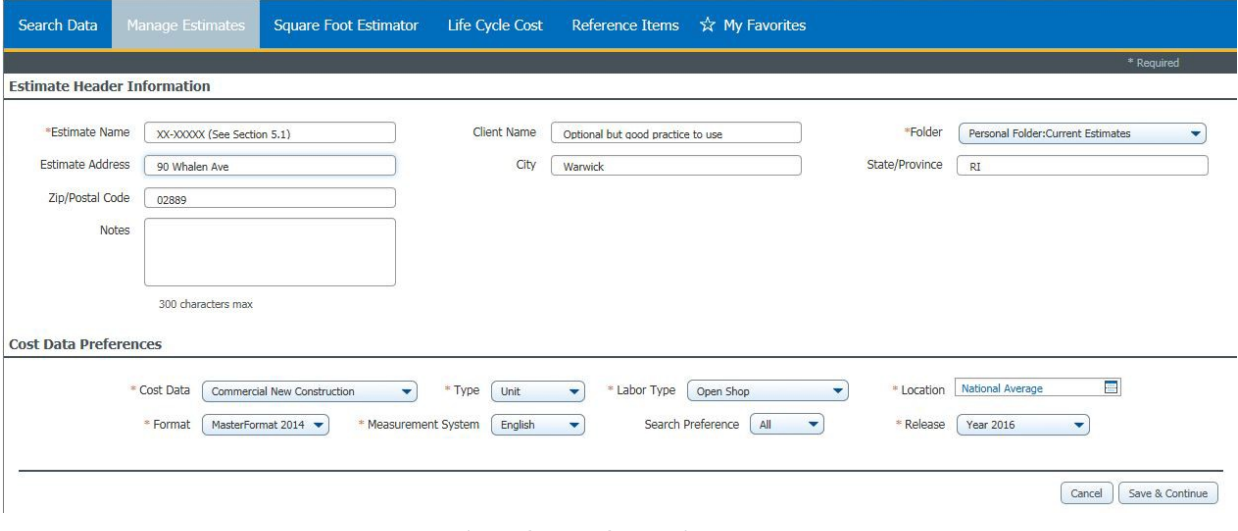

*Figure 3: New Cost Estimate Form*

<span id="page-8-1"></span>The **Cost Estimate** form is divided into two main frames: **Estimate HeaderInformation** and **Cost Data Preferences.** Details describing each frame, and descriptions of data entry fields are documented in thesub-sectionsthatfollow.

Field names are displayed below in **Bold** font. Fields marked on-screen (and in this document) with a red asterisk (\*) are Must-Fill fields, and require data entry in order to Save the record. Other fields are important to create a thorough data record, but are not required.

### <span id="page-8-0"></span>**2.1.1 Estimate HeaderInformation**

\***Estimate Name** - The estimate name should clearly identify the estimate and its relationship to a specific Work Item assigned to a specific facility component at a specific Asset. The data entered in this fields is populated automatically in cell A1 of the Excel cost estimate workbook.

In paragon, each Work Item ID is unique. A paragon Work Item ID is in the format XXX-XXXXX, where the first three digits include the Level 2 Inventory Classification code of component linked to the Work Item (A10, C20, etc.) and the last five digits are a unique number issued in sequential order. Let's use A10- 12345 as an example Work Item ID.

**Client Name** - Use this section to describe the Work Item. This will make it easier to identify Work Items displayed in the Manage Estimates List based on a description of the Work Item in addition to its ID. This field is optional; however, it may help the user identify and select a specific Work Item from a list.

**\*Folder** - The name of the folder where the estimate is to be stored.

**Estimate Address** – Use this field to record the Asset Name that the Work Item is assigned. This will help group Work Items by Asset so that they may be filtered and sorted in the Manage Estimate grid (See Section 2.5).

**City** – Use this field to enter the City in which the Asset is located. This may help differentiate between Assets with the same name in different locations. This is an optional field.

**State/Province** - This is an optional field. You may use this to add any information that helps identify and differentiate one Work item from another in a list.

\* Cost Data

**Zip/Postal Code** - This is an optional field.

**Notes** – May be used to provide a brief description of the cost estimate.

### <span id="page-9-0"></span>**2.1.2 CostDataPreferences**

**\*Cost Data** – Defines the various cost books provided in RSMeans Online for different types of work. For the majority of component repair and replacement work, we recommend using either the Facilities or Commercial Renovation or Facilities Maintenance and Repair cost books.

If you are generating a cost estimate for new construction, or for a new addition to an existing building, you would likely use the Commercial New Construction cost book. This cost book should not be used for generating costs estimates for sustainment of an existing facility.

The Square Foot cost book is not useful in generating cost estimates for upload into paragon. *Figure 4: Cost Data Books*

.....Assemblies ..... Building Construction .....Concrete and Masonry .....Flectrical .....Green Building ..... Heavy Construction .....Interior .....Mechanical .....Plumbing .....Site Work and Landscape .....Square Foot Assemblies Facilities and Commercial Renovation .....Commercial Renovation .....Facilities Construction Residential New Construction .....Residential New Construction .....Residential Square Foot Assemblies Facilities Maintenance and Repair .....Facilities Maintenance and Repair .....Facilities Preventive Maintenance .....General Maintenance Square Foot

ommercial New Construction

.....Square Foot Models

\*Type - RSMeans Online allows for three different ways to estimate a project: \*Type Unit Cost, Assembly Cost and Square Footage Cost.

- Unit Cost Each individual cost line item of a project must be selected by the user. Individual materials, as well as the cost of equipment rental and crew rates must be entered. This is the most detailed estimating option, and will render the most line items from which to select.
- **Assembly Cost** The task as a whole is selected by the user. RSMeans Online has predefined tasks which are made up of typical unit costs. This data type will enable the estimator to build estimates quickly, but details of the assembly may differ from the exact specifications of the work. The number of line item options to choose from will also be greatly reduced.

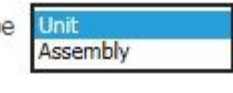

 **Square Footage Cost** - This data type creates estimates based on building type and square footage. This cannot be used for the purposes of cost uploads into paraqon because the square foot estimator does not include estimate specifics fordeficiencies.

\* Cost Data

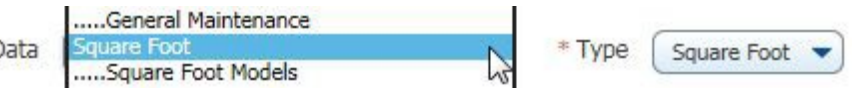

**\*Labor Type** - Available selections for this field will be \* Labor Type determined by the selection made in the Cost Data field. Select the labor type that is likely to be used to carry out the work associated with the cost estimate.

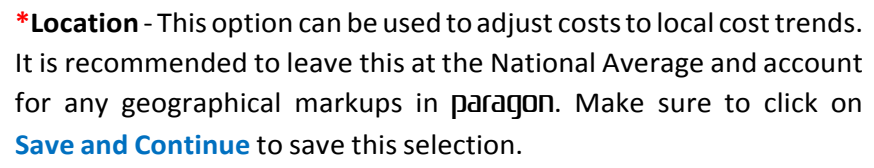

Cancel Save & Continue *Figure 5: Location Selector*

ben Shop **Standard Union** 

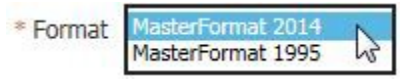

Localize your data

ited Stat

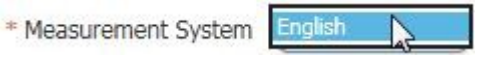

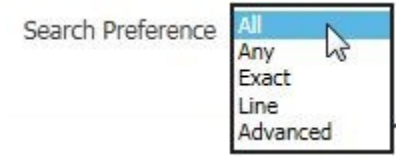

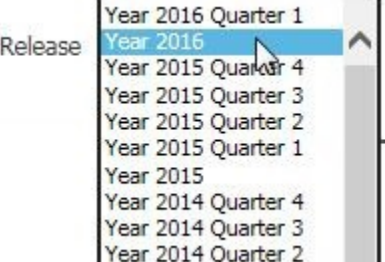

When all the required data fields are populated, hit the **Save and Continue** button at the bottom right side of the screen to open the new estimate screen.

<span id="page-10-0"></span>**\*Format** - Select between either MasterFormat 1995 (organized by

**\*Measurement System** – Depending on the standard system of measurement you use in managing your facilities, select

II will be the only selection available for this field.

field. Select **All** to be the most inclusive.

either English or Metric.

date data.

16 divisions) or MasterFormat 2014 (organized by 48 divisions) for Unit Costs. If Assembly is selected in the Type field, thenUNIFORMAT

**Search Preference** – Select from available values in the drop-down

**Release** - Choose the most recent data release for the most up to

### <span id="page-11-0"></span>**2.2 Building anEstimate**

Unit and Assembly cost estimates are created in the same manner. After the estimate is created it can be managed by selecting Manage Estimates and by clicking on the desired cost estimate.

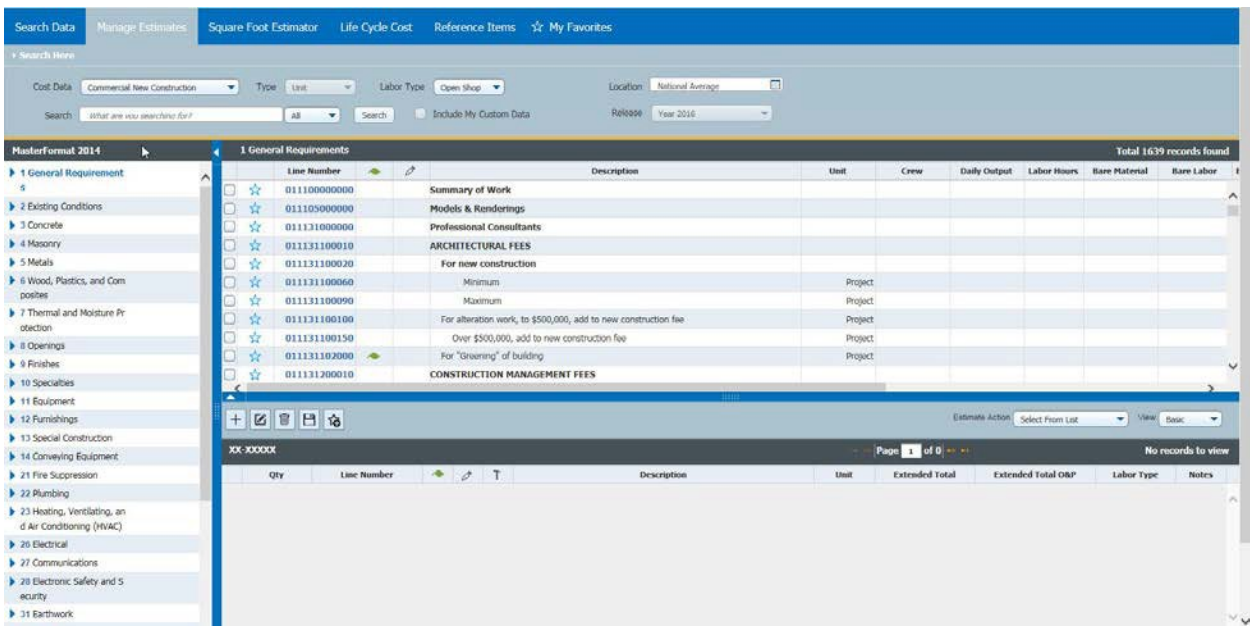

The main window (screen) for building new estimates is divided into three sub-windows, or frames.

*Figure 6: New Estimate Window*

<span id="page-11-1"></span>The far left frame includes the Cost Catalog displayed in a hierarchy tree control that corresponds to the Cost Data and Format selections made in the Cost Data Preferences frame. In the example screen capture above, the selection was MasterFormat 2014.

Each line item of a cost estimate must be selected from the Cost Catalog. You may search for a particular line item by name using the Search control in the screen header, or you may use the drill-down functions in the hierarchy tree to locate the line item you want.

Clicking on a Cost Catalog value in the hierarchy tree will display more detailed tasks in the tree, and will position the data in the grid list on the user's last selection. Drill down in the hierarchy until the data displayed in the grid includes the line item you are looking for.

| <b>MasterFormat 2014</b>                                                                           |  |    | 075323 Ethylene-Propylene-Diene-Monomer Roofing |   |                                                            |      |                                  |              | <b>Total 19 records found</b>          |   |
|----------------------------------------------------------------------------------------------------|--|----|-------------------------------------------------|---|------------------------------------------------------------|------|----------------------------------|--------------|----------------------------------------|---|
| <b>b</b> 0744 Faced Panels                                                                         |  |    | Line Number                                     | s | <b>Description</b>                                         | Unit | Crew                             | Daily Output | Labor Hours Bare                       |   |
| $\triangleright$ 0748 Siding                                                                       |  |    | 075323000000                                    |   | Ethylene-Propylene-Diene-Monomer Roofing                   |      |                                  |              |                                        | ㅅ |
| <b>1 0751 Built-Up Bituminous Roofing</b>                                                          |  |    | 075323200010                                    |   | ETHYLENE-PROPYLENE-DIENE-MONOMER ROOFING (EPDM)            |      |                                  |              |                                        |   |
| <b>D</b> 0752 Modified Bituminous Membrane Roofing                                                 |  |    | 075323200100                                    |   | Butyl, 1/16" thick                                         | sq.  | GS                               | 7.00         | 5.714                                  |   |
| ▼ 0753 Elastomeric Membrane Roofing                                                                |  | 52 | 075323200110                                    |   | 1/32''                                                     | Sq.  | G5                               | 7.00         | 5.714                                  |   |
| > 075316 Chlorosulfonate-Polyethylene Roofing                                                      |  |    | 075323203500                                    |   | Ethylene-propylene-diene-monomer (EPDM), 45 mils, 0.28 psf |      |                                  |              |                                        |   |
| ▼ 075323 Ethylene-Propylene-Diene-Monomer Rool                                                     |  |    | 075323203600                                    |   | Loose-laid & ballasted with stone (10 psf)                 | Sq.  | G5                               | 51.00        | 0.784                                  |   |
| 076323.20 Ethylene-Propylene-Diene-Monomer Ro                                                      |  |    | 075323203700                                    |   | Mechanically attached                                      | Sq.  | G5                               | 35.00        | 1.143                                  |   |
| D 075329 Polyisobutylene Roofing                                                                   |  |    |                                                 |   | Fully adhered with adhesive                                | Sq.  | GS                               | 26.00        | 1.538                                  |   |
| C754 Thermoplastic Membrane Roofing                                                                |  |    | Add to Estimate                                 |   | 60 mils, 0,40 psf                                          |      |                                  |              |                                        |   |
| ▼ 0755 Protected Membrane Roofing                                                                  |  |    |                                                 |   | Upgrade to access complete data. C is a terc to subscribe! |      |                                  |              |                                        |   |
| ▼ 075510 Protected Membrane Roofing Components                                                     |  |    |                                                 |   | Loose-laid & ballasted with stone (10 psf)                 | Sq.  | GS                               |              |                                        |   |
| 075510.10 Protected Membrane Roofing Components                                                    |  |    | 075323204700                                    |   | Mechanically attached                                      | Sq.  | G5                               |              |                                        |   |
| <b>b</b> 0756 Fluid-Applied Roofing<br>T 0757 Coated Foamed Roofing<br><b>N. ATEA Doll Doofing</b> |  |    | <b>BH</b>                                       |   | <b>TELESTING</b>                                           |      | Estimate Action Select From List | $\sim$       | View Basic<br>$\overline{\phantom{a}}$ |   |

*Figure 7: Cost Catalog Tree Control Showing Drill-Down Results*

<span id="page-12-0"></span>Once found, click on the check box in the left-most column in the grid, and hit the **Add to Estimate**  $\overline{+}$  control to add the line item to the estimate.  $\sqrt{v}$ 

|           |       |                                |     |    |                                                     |               |      |      |       |            |             |                                                                                                    |            | view                                     |                      |
|-----------|-------|--------------------------------|-----|----|-----------------------------------------------------|---------------|------|------|-------|------------|-------------|----------------------------------------------------------------------------------------------------|------------|------------------------------------------|----------------------|
| $ + $     |       | <b>KBB</b>                     |     |    |                                                     |               |      |      |       |            |             | Extimate Action Select From List                                                                                       |            | $\blacktriangleright$ View<br>Advanced - |                      |
| w         |       |                                |     |    |                                                     |               |      |      |       |            | Page 1 of 1 |                                                                                                    |            |                                          | Lines $1 - 1$ of $1$ |
|           | Qty   | Line Number                    | 0 T |    | <b>Description</b>                                  | Crew          | Unit |      |       |            |             | Labor Hours Daily Output Extended Material Extended Labor Extended Equipment Extended Total Extended Total O&P Labor 1 |            |                                          |                      |
|           | 20.00 | 075323203600                   |     | 19 | Ethylene-propylene-diene-monomer roofing, (EPDM), ( | $\mathbb{G}5$ | Sq.  | 0.78 | 51.00 | \$1,670.00 | \$460.00    | \$75.80                                                                                                    | \$2,205.80 |                                          | \$2,773.20 $O_5$     |
|           |       |                                |     |    |                                                     |               |      |      |       |            |             |                                                                                                    |            |                                          | $\sim$               |
| $\langle$ |       |                                |     |    |                                                     |               |      |      |       |            |             |                                                                                                    |            |                                          |                      |
|           |       |                                |     |    |                                                     |               |      |      |       | \$1,670.00 | \$460,00    | \$75.80                                                                                                    | \$2,205.80 | \$2,773.20                               |                      |
|           |       | <b>Return To Estimate List</b> |     |    |                                                     |               |      |      |       |            |             |                                                                                                    |            |                                          |                      |

*Figure 8: Line Item Detail Cost Estimate Grid*

<span id="page-12-1"></span>The line item will now appear in the bottom frame. This frame lists each of the line items as they are added to the estimate. The estimate totals are shown along the bottom of the frame as each new line item is added. The user must enter the quantity in each line item in the data field labeled Qty.

The user may select either Basic or Advanced view to determine the grid columns displayed in the cost estimate frame. The screen capture above shows the Advanced View.

Use the controls in the frame header as required. The controls include (from left to right):

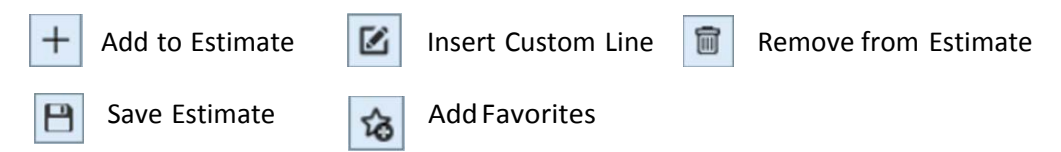

When the user has finished adding the line items needed to complete the Work Item estimate, click on **Save Estimate**. To return to the list of previously saved estimates, click on **Return to Estimate List**  located onthe leftsideofthe frame footer.

### <span id="page-13-0"></span>**2.3 Exporting anEstimate**

After a cost estimate is complete, the user should select "**Export to Excel**" under the **Estimate Action** pull down menu.

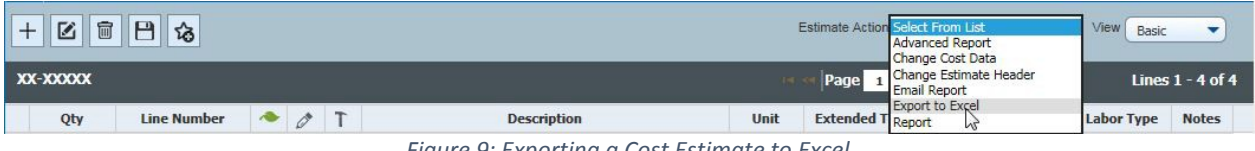

*Figure 9: Exporting a Cost Estimate to Excel*

<span id="page-13-3"></span>The user will be prompted to open or save the document. Select "open" to open a local copy of the estimate in Excel. Select Save to save the file in your default sub-directory for file downloads.

<span id="page-13-4"></span>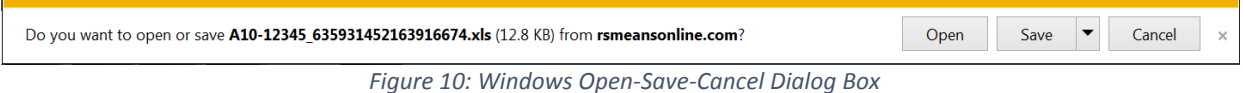

Select "**Save As**..." to save the cost estimate in a sub-directory of the user's choice.

**Important:** The file must be saved as a "CSV (comma delimited) (\*.csv)" file format for paragon to read the file after it is imported.

**Note:** We strongly suggest that users create a sub-directory structure to save Excel cost estimate files that groups the Work Item cost estimates in directory structure that mimics the Asset hierarchy structure in paragon. This will make finding the Work item cost estimate files easier and more intuitive.

Note that RSMeans Online saves cost estimate files with the Estimate Name followed by an 18-digit unique ID number. The file can be saved with the given filename, or can be renamed during the Save As process to a filename that is more recognizable to the User. We strongly encourage the user to retain the Work Item ID somewhere in the file name so as not to lose the ability to link the upload to the proper Work item.

### <span id="page-13-1"></span>**2.4 Uploading RSMeans Cost Estimates into** paragon

Cost estimates generated using RSMeans online can be uploaded into paraqon in two ways: (1) from a Work Item grid or (2) directly from the Work Item detail form.

### <span id="page-13-2"></span>**2.4.1 UploadingRSMeansCostEstimatesfromaWorkItemGrid**

Click on the **Work Items** tab to launch a Work Item grid at a location hierarchy level that includes the Work Item you wish to link to the cost estimate. Click on the **Cost Upload** control on the row that corresponds to the Work Item you wish to link to the estimate. This will launch a sub-form that operates in the same manner as if the user was located on a Work Item detail form.

| Dam ID         |                  | Drag a column header here to group by that column |                                                                                                    |                       |      |                                                    |                    |                                         |      |                                      |                          | Column Chooser         |       |
|----------------|------------------|---------------------------------------------------|----------------------------------------------------------------------------------------------------|-----------------------|------|----------------------------------------------------|--------------------|-----------------------------------------|------|--------------------------------------|--------------------------|------------------------|-------|
|                |                  |                                                   |                                                                                                    | Work Berns            |      |                                                    |                    |                                         |      |                                      |                          |                        |       |
|                |                  |                                                   |                                                                                                    |                       |      |                                                    |                    |                                         |      |                                      |                          |                        |       |
|                |                  | V Work Dam Name                                   | $F$ Herarchy                                                                                                    | $F$ Asset             |      | $\lceil \cdot \rceil$ Status $\lceil \cdot \rceil$ | Budget<br>Catagony | $\overline{H}$<br><b>Budget Account</b> | Year | Current Cost<br>Observed with Burden | $F = \frac{Cost}{10000}$ | Upload Work Pkg ( = 10 |       |
|                | ×                | o.                                                | $  \nabla  $                                                                                                    |                       | le i | ۰                                                  | ×                  | ×                                       | lo.  | œ                                    |                          |                        |       |
| ×<br>C10-87568 |                  | <b>Broken Glass</b>                               | General Services . Property Maintenence . Northland Station                                                         | Room 100              |      | Active                                             | Construction       | New Building Construction               | 2015 | \$17.50                              | <b>A</b>                 |                        | 87568 |
| х<br>B20-86267 |                  | Scratched finish on oak door                      | General Services . Real Estate . Administrative Services Center                                                     | ASC Office #1         |      | Cancelled                                          | Recapitalization   | Long Lived Component Replacement        | 2014 | \$185.66                             | <b>A</b>                 |                        | 86267 |
| ×<br>B20-86135 |                  | Replace Wall Siding                               | General Services . Real Estate . Administrative Services Center                                                     | ASC Office #1         |      | Active                                             | Sustainment        | Deficiency Repairs/Replacements         | 2012 | \$34,312.03                          | <b>CA</b>                | 820-91192              | 86135 |
| C10-88103<br>× |                  | Repairit Fire Doors                               | General Services . Real Estate . Administrative Services Center                                                     | ASC Office #1         |      | Active                                             | Sustainment        | Deficiency Repairs/Replacements         | 2011 | \$5,768.00                           | <b>A</b>                 | C10-91190              | 88103 |
| ×<br>C30-86087 |                  | Replace Carpet                                    | General Services . Real Estate . Administrative Services Center                                                     | ASC Office #1         |      | Active                                             | Sustainment        | Deficiency Repairs/Replacements         | 2014 | \$27,848.63                          | a.                       | C30-91249              | 86087 |
| ×<br>C30-86088 |                  | Repaint Interior                                  | General Services . Real Estate . Administrative Services Center                                                     | ASC Office #1         |      | Active                                             | Sustainment        | Deficiency Repairs/Replacements         | 2014 | \$13,969.38                          | <b>A</b>                 | C30-91249              | 86088 |
| ×<br>D30-86084 |                  | Replace Boiler                                    | General Services . Real Estate . Administrative Services Center                                                     | ASC Office #1         |      | Active                                             | <b>Sustainment</b> | Deficiency Repairs/Replacements         | 2014 | \$32,418.75                          | A.                       | 030-91193              | 86084 |
| ×<br>D30-86085 |                  | Replace Split System Condensing Unit              | General Services . Real Estate . Administrative Services Center                                                     | ASC Office #1         |      | Active                                             | Sustainment        | Deficiency Repairs/Replacements         | 2014 | \$4,715.70                           | <b>Co</b>                | 030-91193              | 86085 |
| ×<br>D30-86086 |                  | Repair Air Handling Unit                          | General Services . Real Estate . Administrative Services Center                                                     | ASC Office #1         |      | Active                                             | Sustainment        | Deficiency Repairs/Replacements         | 2014 | \$3,111.62                           | 赤                        | D30-91236              | 86066 |
| ×              | 8301004002-88639 | Missing base flashing                             | General Services . Real Estate . Administrative Services Center                                                     | Sample Admin Building |      | Active                                             | Sustainment        | Deficiency Repairs/Replacements         | 2016 | \$0.00                               | <b>A</b>                 |                        | 88639 |
| ×<br>G30-87323 |                  | Repair Inct                                       | General Services . Real Estate . Administrative Services Center . ASC Stormwater System   M Street S/W Inlet 001    |                       |      | Active                                             | Sustainment        | Deficiency Repairs/Replacements         | 2014 | \$2,227.89                           | $\overline{a}$           | G30-91176              | 87323 |
| ×<br>G30-87322 |                  | Repair pipe                                       | General Services . Real Estate . Administrative Services Center . ASC Stormwater System M Street S/W Sever Pipe 001 |                       |      | Active.                                            | Sustainment        | Deficiency Repairs/Replacements         | 2014 | \$13,924.31                          | <b>B</b>                 | 630-91177              | 87322 |
| ×<br>G30-87321 |                  | <b>Erosion Repair</b>                             | General Services . Real Estate . Administrative Services Center . ASC Stormwater System SW Inlet 100.001            |                       |      | Active                                             | Sustainment        | Deficiency Repairs/Replacements         | 2014 | \$1,578.09                           | <b>Co.</b>               | G30-91288              | 87321 |

*Figure 11:* paragon *Work item Grid*

<span id="page-14-2"></span>On the sub-form, the user clicks on the **Browse** control and navigates through his/her Windows directories to locate the file to be uploaded. Once found, click on the file and hit **Save** in the Windows browser to select the file for upload. Finally, click on the **Upload** control on the paragon sub-form to initiate the file upload.

### <span id="page-14-0"></span>**2.4.2 UploadingRSMeansCostEstimatesfromaWorkItemDetailForm**

Navigate to the Work Item detail form that you wish to link to an RSMeans cost estimate. In the Estimate Details frame, the user must click on the **Browse** control and navigate through his/her Windows directories to locate the file to be uploaded. Once found, click on the file and hit **Save** in the Windows browser to select the file for upload. Finally, click on the **Upload** control to initiate the file upload.

|                    | <b>Cost Information</b><br>°                                                                                                    |      |            |                         |           |                        |           |             |                   |        |                         |             |  |
|--------------------|----------------------------------------------------------------------------------------------------|------|------------|-------------------------|-----------|------------------------|-----------|-------------|-------------------|--------|-------------------------|-------------|--|
|                    |                                                                                                    | Year | Labor      | Equipment               |           | Material               | Subtotal  |             | <b>Adjustment</b> |        | Total                   |             |  |
| <b>Direct Cost</b> |                                                                                                    | 2016 | \$4,025.00 |                         | \$0.00    | \$14,500.00            |           | \$18,525.00 |                   | \$0.00 |                         | \$18,525.00 |  |
|                    | Direct Cost with Burden                                                                                                    | 2016 | \$7,043.75 |                         | \$0.00    | \$25,375.00            |           | \$32,418.75 |                   | \$0.00 |                         | \$32,418.75 |  |
|                    | Current Cost with Burden and Inflation                                                                                                 | 2016 | \$7,043.75 |                         | \$0.00    | \$25,375.00            |           | \$32,418.75 |                   | \$0.00 | \$32,418.75             |             |  |
|                    |                                                                                                    |      |            | <b>Estimate Details</b> |           |                        |           |             |                   |        |                         |             |  |
| <b>Delete</b>      | <b>Cost Description</b>                                                                                                    |      |            | <b>QTY</b>              | Reference | Labor                  | Equipment | Material    | Adjustment        | Burden | Total                   | Edit        |  |
| ×                  | Boiler, gas/oil combination, cast iron, hot water, gross output, 584 MBH, includes burners, controls<br>and insulated jacket, packaged |      |            |                         |           | 2.35223E+11 \$4,025.00 | \$0.00    | \$14,500.00 | \$0.00            |        | \$13,893.75 \$32,418.75 |             |  |
|                    | <b>TA</b> Upload<br>Apply Currency Conversion Factor?<br>Add Line Item<br>Upload estimate detail<br>Browse                             |      |            |                         |           |                        |           |             |                   |        |                         |             |  |

*Figure 12: Estimate Details Frame in Work Item Detail Form*

### <span id="page-14-3"></span><span id="page-14-1"></span>**2.4.3 UpdatingPreviouslyUploadedCostEstimates**

Note that paragon will automatically archive the CSV cost estimate file in the Work Item File Attachment frame.

If an additional estimate is uploaded, its costs will be added to the costs from any estimate previously uploaded to the Work Item. If you need to update a cost estimate after one has already been uploaded, the existing estimate should first be deleted from both the Cost Details frame and the File Attachment frame before uploading the revised file.

### <span id="page-15-0"></span>**2.4.4 How Mark-Ups are Handled**

RSMeans Online applies Overhead, Profit and a Geographic cost factor to extended raw costs in its estimates based on the selection made in the Location field in the Cost Data Preferences frame at the bottom of the Create New estimate window (see Section 2.1.2). Users should select National Average in the location field to establish the raw costs at the national average baseline.

Soft-cost mark-ups are managed in paragon through the use of burden factors which are set up in the System Configuration files. The cost estimate upload procedures encoded in paragon only use the line item quantity and the raw costs for labor, material and equipment from the RSMeans Excel export file. The upload process ignores all data columns that include overhead and profit.

### <span id="page-15-1"></span>**2.5 Manage Estimates**

The user must select **Manage Estimates** to view all previously saved estimates. The window on the left side of the screen displays the directory of folders that are available to store cost estimate files. The main window on the right side of the screen displays a list of stored estimates based on the selected folder.

| Search Data              | Manage Estimates | Square Foot Estimator              | Life Cycle Cost | Alerts and Trends    |                           | Reference Items $\hat{X}$ My Favorites |                     |              |                              |
|--------------------------|------------------|------------------------------------|-----------------|----------------------|---------------------------|----------------------------------------|---------------------|--------------|------------------------------|
| Create New Estimate      | Manage Folders   | Estimate Name                      |                 |                      | Search<br>Advanced Search |                                        |                     | Move<br>Copy | Delete<br>Merge.             |
|                          |                  | <b>Personal: Current Estimates</b> |                 |                      |                           |                                        |                     |              | <b>Total 4 records found</b> |
| Personal                 |                  | <b>Name</b>                        | Type            | Client               | <b>Current Value</b>      | <b>Created By</b>                      | Last Update         | City         | State                        |
| <b>Current Estimates</b> |                  | A10-12345                          | Unit            | Roof flashing repair |                           | \$6,630.00 William Faesenmeler         | 03/09/2016 Portland |              | Oregon<br>×                  |
| Shared                   |                  | <b>Sample Assembly Estimate</b>    | Assembly        |                      |                           | \$539,637.47 William Faesenmeier       | 03/09/2016          |              |                              |
|                          |                  | <b>Sample Unit Estimate</b>        | Unit            |                      |                           | \$527,049.00 William Faesenmeier       | 03/09/2016          |              |                              |
| Recycle                  |                  | <b>Sample Square Foot Estimate</b> | Square Foot     |                      |                           | \$3,880,500,00 William Faesenmeler     | 03/09/2016          |              |                              |

*Figure 13: Current Estimates List*

### <span id="page-15-3"></span><span id="page-15-2"></span>**2.5.1 Folders**

The system is configured with three folder types: Personal, Shared and Recycle. Users may define specific sub-folders under the Personal and Recycle folder types. Estimates can moved, copied, deleted, and merged between Personal folders.

To add a new folder, click on the Manage Folders control on the Manage Estimates List form. Then click on Add Folder in the Manage Folders screen, shown below.

## Appendix C **RSMeans** Online

| Search Data              |                       | Manage Estimates Square Foot Estimator                                     | Life Cycle Cost Alerts and Trends Reference Items $x^2$ My Favorites |  |                                                                                                    |             |
|--------------------------|-----------------------|----------------------------------------------------------------------------|----------------------------------------------------------------------|--|----------------------------------------------------------------------------------------------------|-------------|
| Add Folder               | Back to Estimate List | access and edit files that you created or have been granted permission to. |                                                                      |  | Here you can manage your estimates and organize them in customizable folders. For multi-seat accounts you can also set permissions including read/write access to folders and estimates. Note that you can only |             |
| <b>Manage Folders</b>    |                       |                                                                            |                                                                      |  |                                                                                                    |             |
| Folder Name              |                       |                                                                            |                                                                      |  | Folder Type                                                                                                    | Edit        |
| <b>Current Estimates</b> |                       |                                                                            |                                                                      |  | Personal                                                                                                    | <b>Edit</b> |
| Trash Bin                |                       |                                                                            |                                                                      |  | Recycle                                                                                                    | Edit        |

*Figure 14: Manage Folders List*

<span id="page-16-1"></span>Users with administrative rights can add folders as both Personal and Shared folder types. However, users without administrative rights can only add folders under the Personal type.

<span id="page-16-2"></span>To add a new folder, enter its name in the Folder name field and use the radio buttons to select between Personal and Shared foldertypes.Hit **Save** to complete your work.

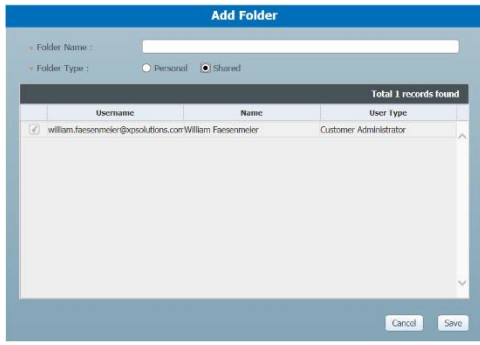

*Figure 15: Add Folder Sub-Form*

The Shared Folder provides access to the folders that can be shared among other users within the same group. Access to the shared folders is controlled by a designated administrator. The administrator can provide access to other users as well as add user accounts.

### <span id="page-16-0"></span>**2.6 Updating Cost Data**

The costs for selected line item entries in the RSMeans Cost catalog are updated on a quarterly basis. When new cost data is released, an estimate can be updated using the current cost data. Open the estimate asif you are going to add more line items, navigate to the middle ofthe screen where you see a drop down titled Estimate Action and select "**Change Cost Data**". Select "**Go**" and the Data Release canbe updated/changed.

<span id="page-16-3"></span>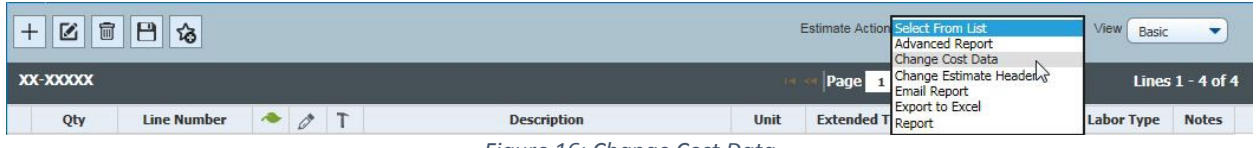

*Figure 16: Change Cost Data*